# KIGFISHER INTERNATIONAL

## KI2600 Power Meter Training Manual

#### KI2600 Series Power Meters

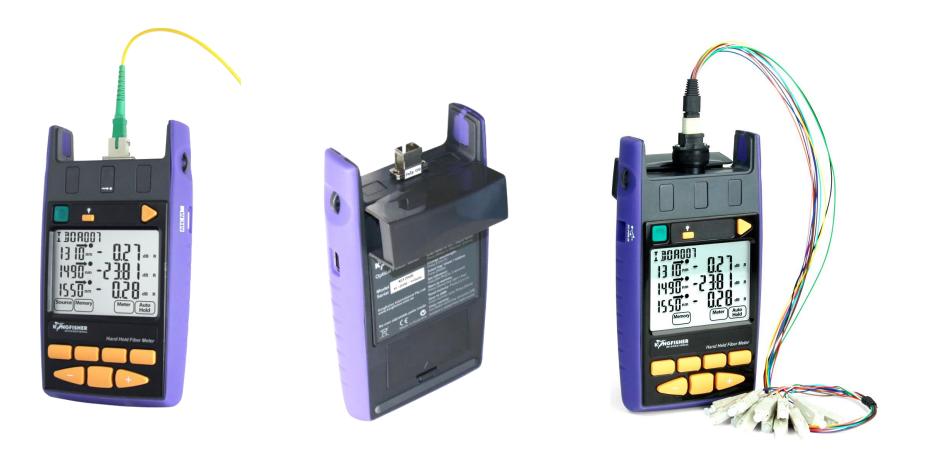

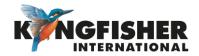

#### Table of Content (TOC)

- **General Features** <u>1.</u>
- <u>2.</u> KI2600 Series Power Meter Overview / Keypad Layout
- <u>3.</u> Getting Started
  - <u>3.1</u> Select test cord configuration
  - <u>3.2</u> <u>3.3</u> Install / uninstall Connector Adaptor
  - Install / uninstall Batteries
  - <u>3.4</u> Enable / Disable Battery Charging
  - <u>3.5</u> Switch On/Off Instrument
- Instrument Menu Structure <u>4.</u>
- <u>5.</u> Modes Of Operation
  - Autotest Operation Mode 5.1
  - Manual Operation Mode
  - <u>5.2</u> <u>5.3</u> <u>5.4</u> Manual Operation Mode
  - Slow Operation Mode
  - <u>5.5</u> KITS<sup>™</sup> Control Mode
- Measurement Display Mode <u>6.</u>
  - Selecting Display Mode <u>6.1</u>
  - 6.2 Setting Reference (in dBR mode)

- Memory Operations <u>7.</u>
  - Internal Memory Clear
  - 7.1 7.2 7.3 7.4 Internal Memory Store
  - Internal Memory Recall
  - Dump To USB Memory
- **Other Features** <u>8.</u>
  - Instrument Date / Time Setting
  - <u>8.1</u> <u>8.2</u> Min-Max Value Display
  - <u>8.3</u> Text ID
    - 8.3.1 Creating A New Text ID Tag
    - Selecting/using A Text ID Tag Created 8.3.2
    - Deleting A Created Text ID Tag 8.3.3
- Instrument Firmware <u>9.</u>
  - <u>9.1</u> Checking Firmware Version
  - <u>9.2</u> Firmware Upgrade Procedure
- Instrument Care 10.

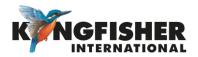

### **1** General Features

- Autotest function
- Calibrated at multiple wavelengths (up to  $31 \lambda$ )
- Industry standard connector adaptors: interchangeable or screw-on types
- Large, backlit, sunlight readable LCD display
- "Total Uncertainty" specification that covers accuracy over all power levels, temperatures, connector and fiber types.
- Power Battery or micro-USB / USB-C

- Long battery life (up to 1000 hours)
- Memory Internal or USB
- Data saved with time-date stamp
- Text ID: Text naming for test data
- Test tone detection
- Ribbon Fiber Test Capability
- Captive Dust Cap functions as tilt bail

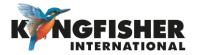

2 KI2600 Series Power Meter Overview / Keypad Layout

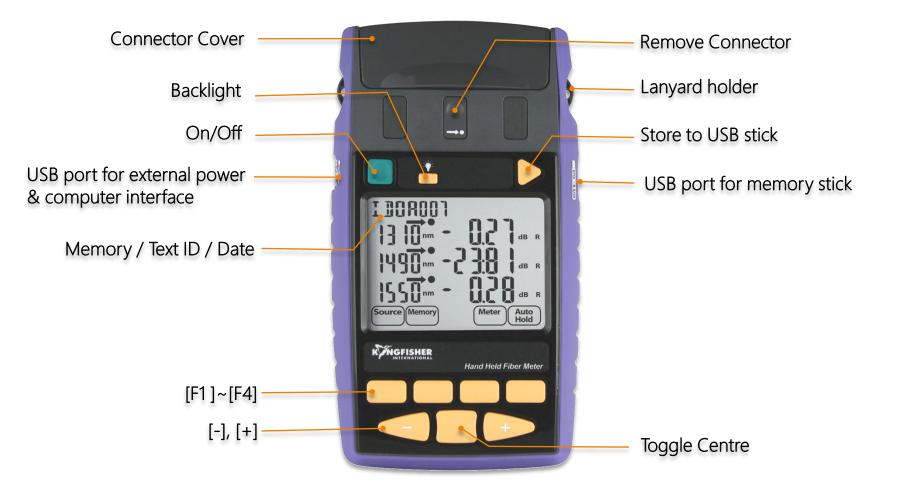

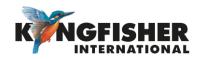

### 3. Getting Started

- <u>3.1</u> Select/determine test cord configuration
- <u>3.2</u> Install/uninstall Optical Connector Adaptor
- <u>3.3</u> Install/uninstall Batteries
- <u>3.4</u> Enable/disable Battery Charging
- <u>3.5</u> Switching On/Off Instrument

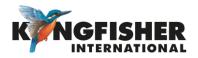

### 3.1 Select test cord configuration

Identify fibre type required for test cord and configuration required. Instrument supplied with SC connector adaptor as standard.

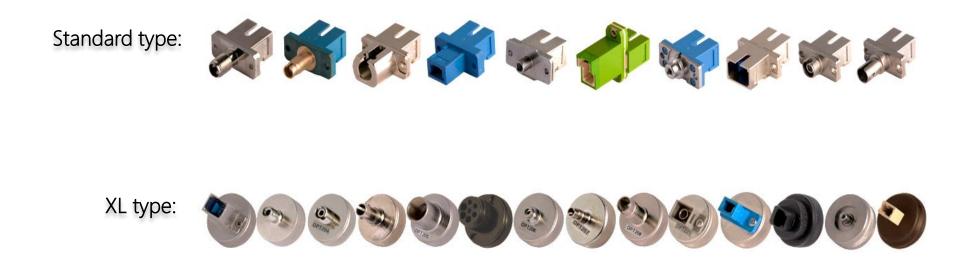

Note: Unlike light sources, power meters accept both PC and APC connectors.

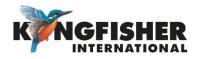

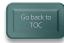

#### 3.2 Install / uninstall Connector Adaptor

- Lightly press and hold Release Button with one hand.
- 2 Pull out existing adaptor with the other hand.
- **3** Push in a new adaptor.

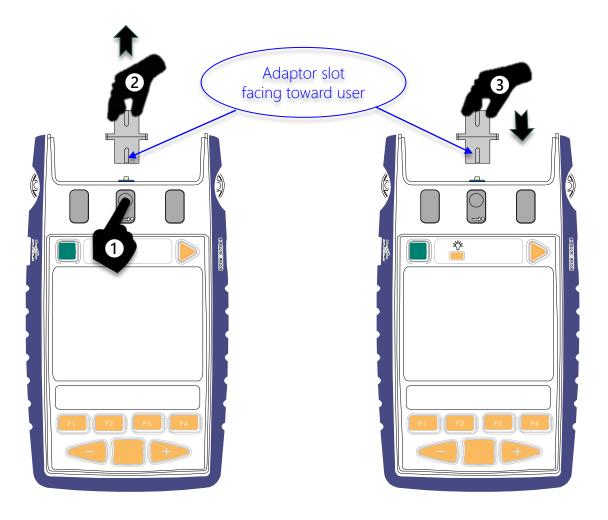

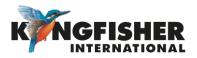

#### 3.3 Install / uninstall Batteries

Caution: Battery charging on instrument must first be disabled when using non-rechargeable batteries. See next page for instructions to disable battery charging.

• Unclip Battery Compartment Cover at rear of instrument.

2 Insert/remove batteries (take note of the battery +Ve terminal spring orientation of different instrument models, see images below).

Note:

- Instrument's date/time setting holds for approx. 7 seconds during batteries change over.
- Use 2x Alkaline / Lithium AA cells or 2 x NiMH AA cells.
- Alkaline battery run time up approx. 1,000 hours.

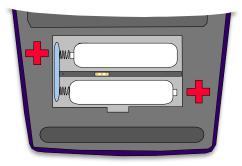

Earlier Models

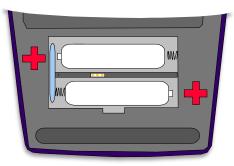

Current Models

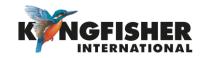

### 3.4 Enable / Disable Battery Charging

To enable rechargeable batteries to be internally charged, this feature must be enabled by means of the supplied 0.1" pitch shorting-pin.

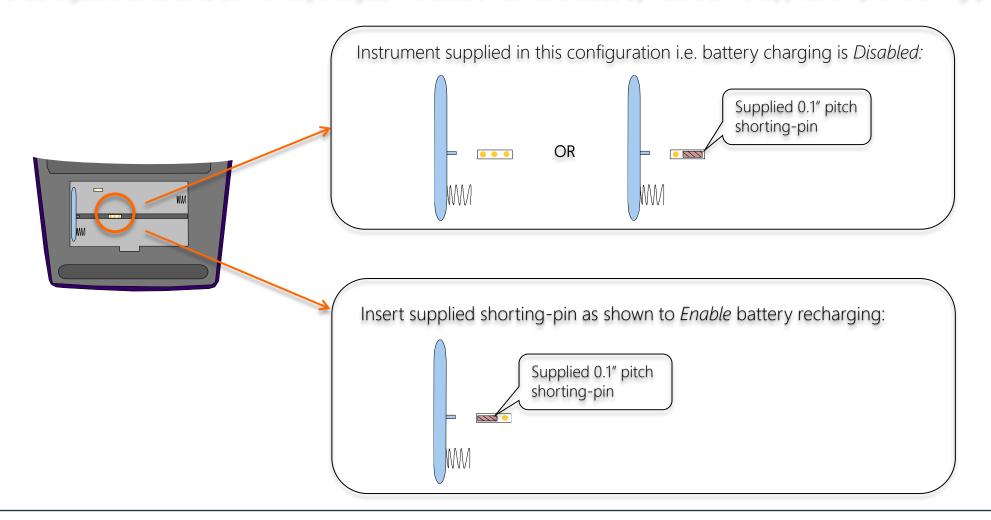

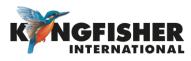

### 3.5 Switch On/Off Instrument

To switch on: press the green, [On/Off] button.

To switch off: press the green, [On/Off] button again.

Note: the instrument will switch off automatically 10 minutes after it was switched on.

To defeat auto switch off mode: Press [On/Off] & hold for 3 seconds. Instrument will beep twice. 'Perm' will display on the upper RHS of the LCD.

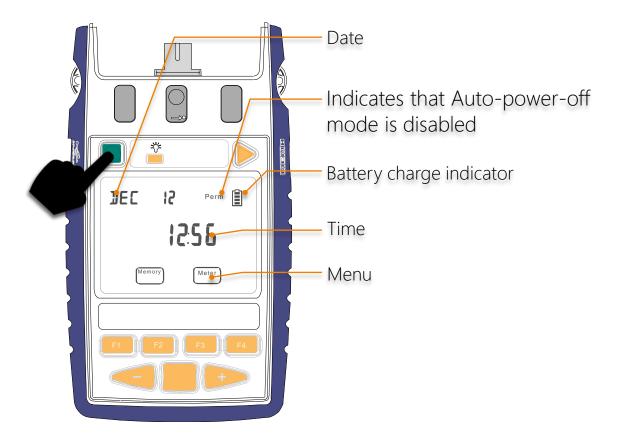

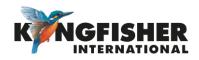

#### 4. Instrument Menu Structure

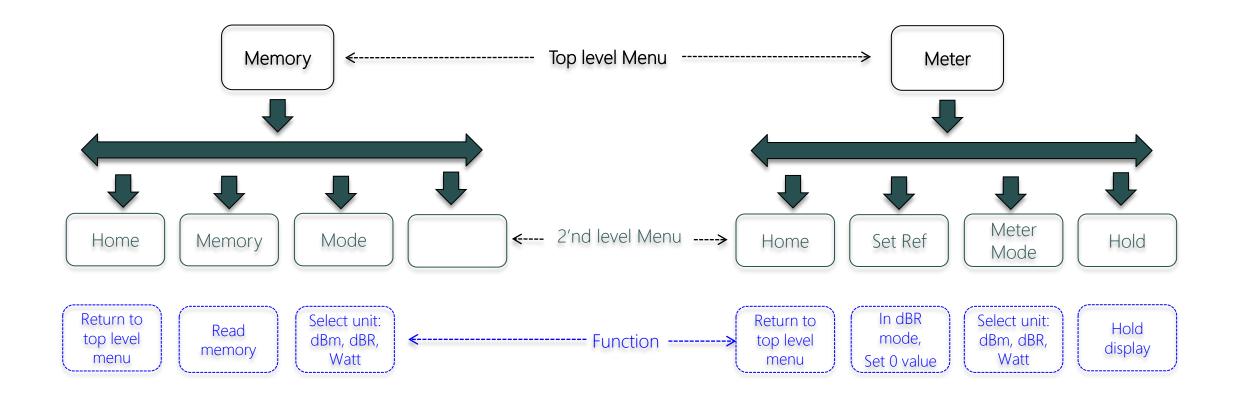

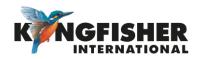

#### 5. Modes Of Operation

#### 5.1 Autotest:

- Automatically toggles between all wavelengths.
- Preferred mode for loss testing as testing time is greatly reduced.
- Minimises error as meter always displays correct wavelength.

#### 5.2 Manual:

- Single wavelength operation.
- Preferred mode for level monitoring.

#### 5.3 Test Tone Detection:

• Detect and displays incoming modulation frequency.

#### 5.4 Slow Mode:

• Displays power level in the presence of test tone or low-level modulation.

#### 5.5 KITS software:

• Under software control.

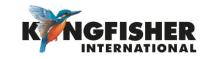

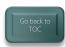

#### 5.1 Autotest Operation Mode:

- Simplest mode for loss testing.
- When receiving light from a compliant source operating in Autotest mode, the meter will auto toggle between wavelengths.
  - > Power meter receives <u>data</u> which contains wavelength, source serial number and nominal source output power.
  - > If power meter not calibrated at an incoming wavelength, it will ignore it but remain in sync with other wavelengths.
  - > If incoming power level too low at a particular wavelength it will ignore it but remain in sync with other wavelengths.
- When receiving light from a source operating in Autotest mode:
  - Screen displays up to 3 wavelengths at a time.
  - Screen toggles if more than 3 wavelengths being received.

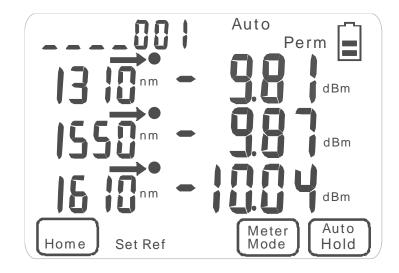

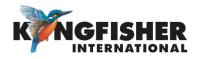

- 5.2 Manual Operation Mode:
  - 5.2.1 Switch to Meter function

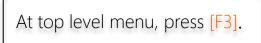

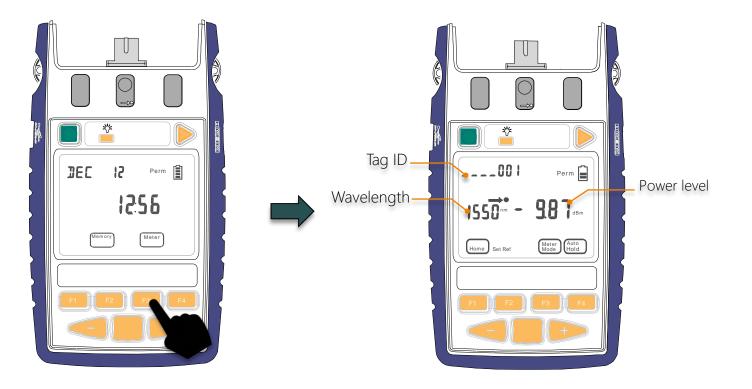

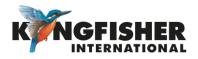

### 5.2 Manual Operation Mode:

• 5.2.2 Select wavelength

Toggle [-] or [+] to select he desire wavelength.

#### Note:

 Most meters have the common wavelengths grouped together for speed of access when used in manual mode.
 E.g. 850, 1300, 1310, 1550, 1625 nm are together.

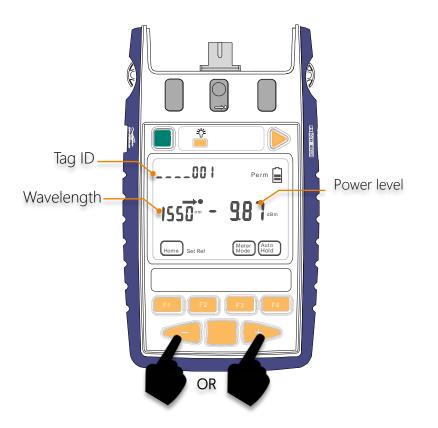

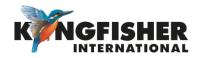

#### 5.3 Test Tone Detection Operation Mode:

When instrument is turned on, and test tone or low-level modulation is detected:

- Power meter will auto display frequency of the detected tone and beeps.
- To measure power level of the detected tone, Slow Operation Mode (refer to section 54) is used.

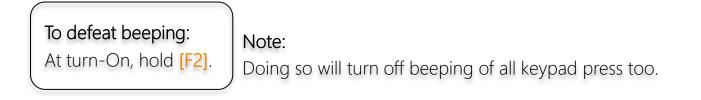

**Example** of a display with 1000 Hz modulation detected:

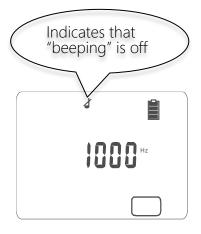

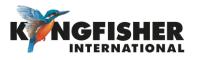

### 5.4 Slow Operation Mode:

Used when it is necessary to measure power in the presence of test tone or low-level modulation e.g. low data rate \*SCADA (Supervisory Control And Data Acquisition) transmissions.

- When this mode is active, the meter's sample interval is increased.
- The symbol " $\infty$ " is displayed when this mode is active.
- Slow Mode can be activated/deactivated in 3 ways.

#### (1) When Meter is in Tone Detection Mode:

- To activate Slow Mode, press [F4].
- To deactivate Slow Mode, press and hold [F3] & then press [F4].

#### (2) When Meter is in Meter Mode:

- To activate Slow Mode, press and hold
  [F3] & then press [F4].
- To deactivate Slow Mode, press and hold [F3] & then press [F4].

#### ③ During power up:

- To activate Slow Mode, press and hold
  [F3] then press the green [On/Off] button.
- To deactivate Slow Mode, press [F3] to enter Meter Mode. Press and hold [F3] & then press [F4].

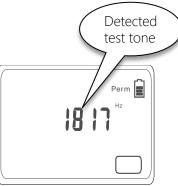

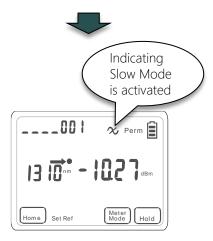

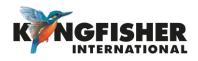

### 5.5 KITS™ Control Mode:

Direct Interface to KITS<sup>™</sup> Testing & Reporting software, Instrument under computer control.

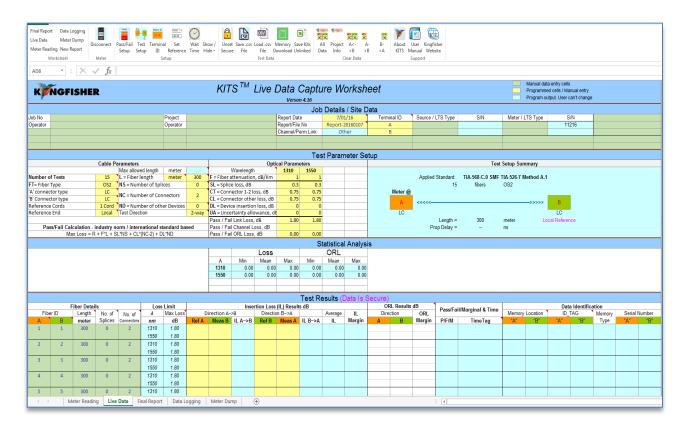

- Click results directly into workbook
- Standards based & user definable analysis
- Data Logging
- Equipment memory extract to KITS™ or CSV file
- Familiar Excel<sup>™</sup> User Interface
- Inbuilt multi language support
- Customisable reports

See <u>Kingfisher website</u> for KITS<sup>™</sup> user manual.

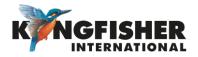

### 6. Measurement Display Mode:

There are 3 modes for measurement unit display i.e. Absolute dBm / Relative dBR mode / Linear (W) mode.

#### • Absolute Mode:

Measure actual power level at a particular location in decibels (dBm).

#### Relative Mode:

Measure power level 'relative' to a particular location in decibels (dBR). (This modes requires setting of references, see section 6.2)

#### • Linear Mode:

Measure power level at a particular location in watts (W).

#### 6.1 Selecting Display Mode

6.2 Setting Reference (in dBR mode)

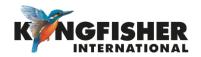

### 6.1 Selecting Display Mode:

In Meter mode, press [F3] repeatedly toggles through Absolute(dBm), Relative(dBR) and Linear(W) modes.

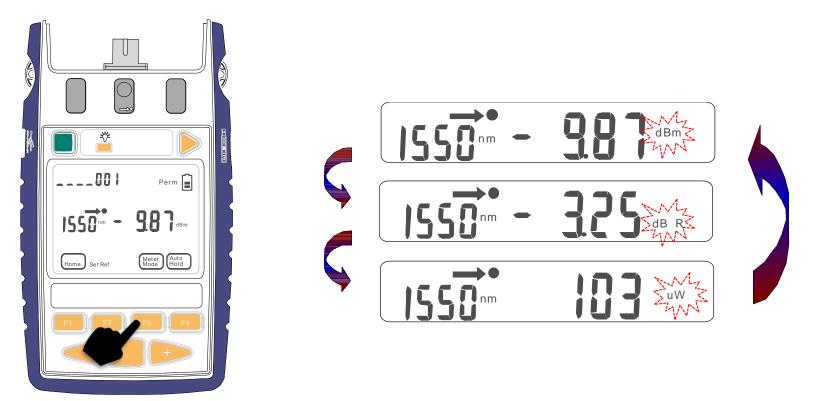

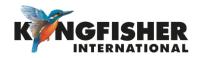

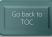

### 6.2 Setting Reference (in dBR mode):

In dBR display mode:

- Press and hold [F2] for approx. 2 seconds.
- Meter will beep 4 times and the display values become "zero".

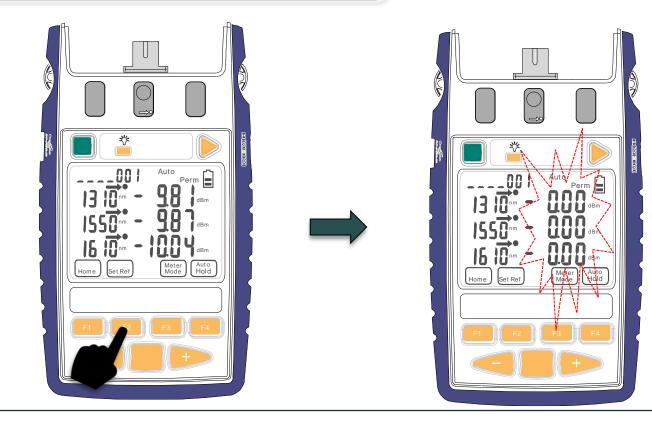

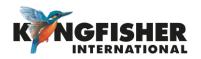

### 6.2 Setting Reference (in dBR mode) - *continue*

Example of loss measurement in dBR (Reference mode):

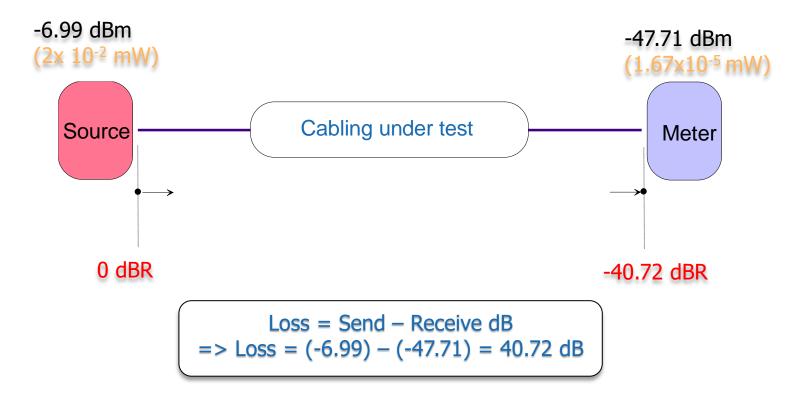

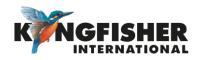

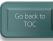

### 7. Memory Operations

- 7.1 Internal Memory Clear
- 7.2 Internal Memory Store
- 7.3 Internal Memory Recall
- 7.4 Dump to USB Memory

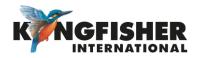

### 7.1 Internal Memory Clear

#### To enter Memory mode:

At top level menu, press [F2].

#### To clear memory (all):

- Press and hold [Toggle Centre] then press [On/Off]
- 'CLr' will be displayed for a few seconds

Note: Stored Text ID tags are not cleared by this procedure.

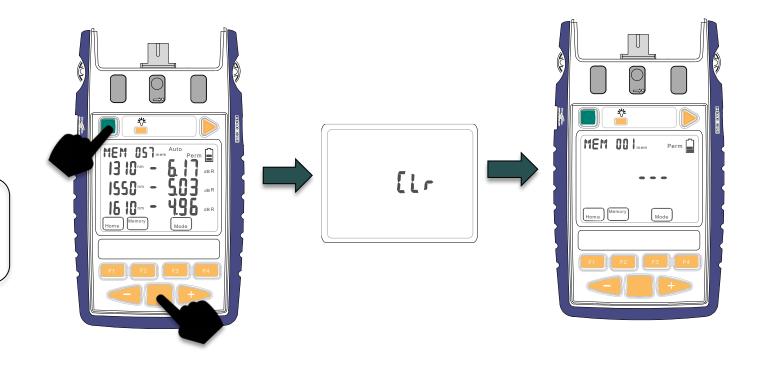

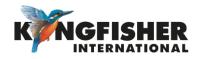

### 7.2 Internal Memory Store

#### In Meter or Autotest mode:

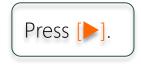

#### Note:

• Data will be stored in the current memory location displayed & instrument will beep once.

• The displayed memory location will increment.

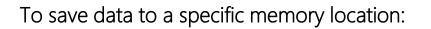

In Memory mode,

- Toggle [-] or [+] to desired memory location.
- 2 Press and hold [F2], Memory for 3 seconds.

Instrument will beep and new location is set. Future Memory saves (a press on [>]) continue from this location.

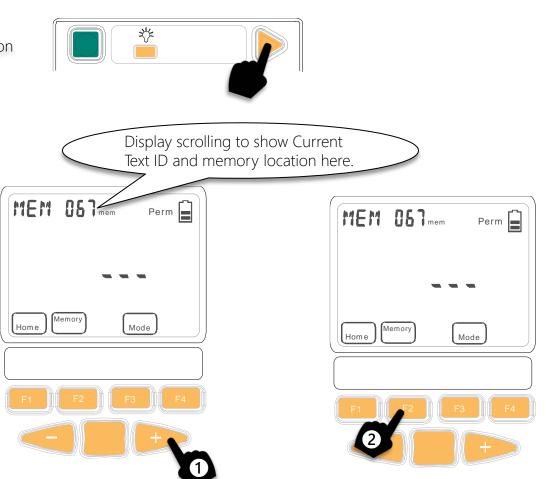

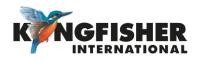

### 7.3 Internal Memory Recall

#### Enter Memory mode:

Note:

At top level menu, press [F2].

#### To display content stored in a specific memory locations:

Press [-] or [+].

### Content of last stored memory location will be displayed.

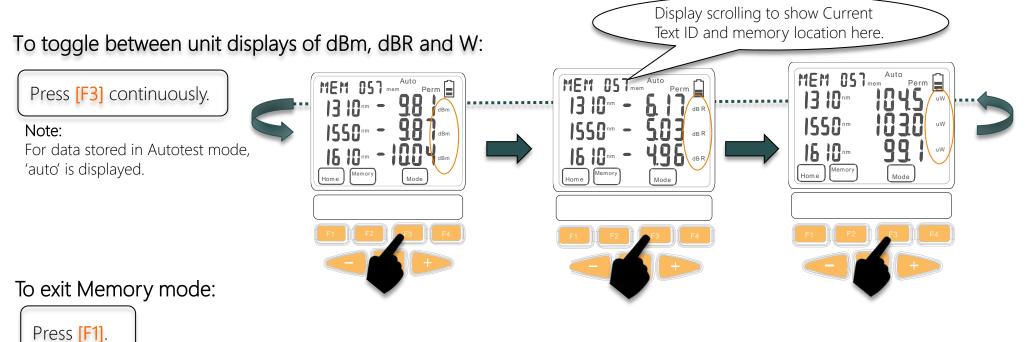

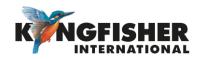

### 7.4 Dump To USB Memory

Instrument must be in Memory Mode to detect inserted USB memory stick

#### • Enter Memory mode:

At top level menu, press [F2].

2 Insert USB memory stick into instrument's USB-A port.

Note: 'USB' will be shown on the LCD.

Press [>] to start Memory dump.

#### Note:

- 'WAIT' will display whilst USB memory is being configured.
- A buzzer will sound during memory dump.
- Do not remove USB stick until 'USB' has stopped flashing

Sample data dumped from instrument to USB:

| Memory Image from KI2X00 SN: 202 |   |         |      |              | Time in 24h format. Wavelengths in nm. Optical Power values in dBm. |       |      |        |        |      |      |        |      |      |
|----------------------------------|---|---------|------|--------------|---------------------------------------------------------------------|-------|------|--------|--------|------|------|--------|------|------|
| Mem                              |   | Date    | Time | Туре         | ID_Tag                                                              | RemSN | WI1  | Pwr1   | Ref1   | Nom1 | WI2  | Pwr2   | Ref2 | Nom2 |
|                                  | 1 | 7/02/3  | 2 11 | L:57 Meter   | AAAA022                                                             | 0     | 1610 | -19.36 | -19.36 |      |      |        |      |      |
|                                  | 2 | 7/02/32 | 2 12 | 2:44 2WIAuto | AAAA023                                                             | 11216 | 1310 | -18.88 | 0.3    | -7   | 1550 | -19.33 | 0.4  | -7   |
|                                  | 3 | 7/02/32 | 2 12 | 2:44 2WIAuto | AAAA024                                                             | 11216 | 1310 | -18.88 | 0.3    | -7   | 1550 | -19.33 | 0.4  | -7   |
|                                  | 4 | 7/02/32 | 2 12 | 2:44 2WIAuto | AAAA025                                                             | 11216 | 1310 | -18.88 | 0.3    | -7   | 1550 | -19.33 | 0.4  | -7   |

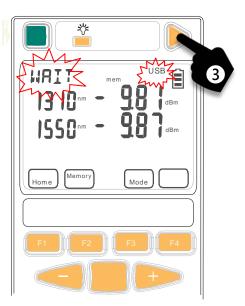

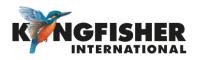

### 8 Other features

- 8.1 Instrument Date/time Setting
- 8.2 Min-Max Values Display
- <u>8.3</u> Text ID

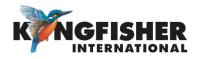

### 8.1 Instrument Date / Time Setting

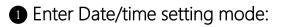

When instrument is OFF, press and hold [On/Off] & [Toggle Centre] at the same time. Release the keypads as soon as the date/time setting display comes on.

#### **2** Select date/time item for setting:

Press [Toggle Centre] or [F3], the selected item will be blinking.

The order of Date Time setting: Hour -> Minute -> Month -> Date -> Year To modify the selected time/date:

Press [-] or [+].

To save settings & exit Memory mode:

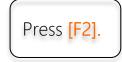

To exit without saving:

Press [F1].

Note on loss of power: If batteries are removed for longer than about 20 seconds, Date/Time settings are lost.

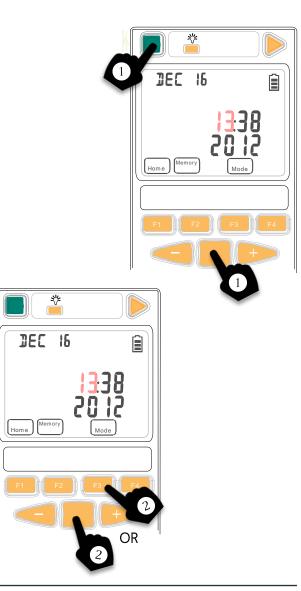

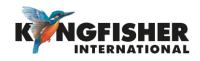

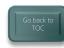

#### 8.2 Min-Max Value Display

Maximum & Minimum power readings are continuously recorded & displayed. (This function is disabled during Autotest).

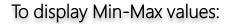

Press [-] and [+] simultaneously.

To hide Min-Max values:

Press [-] and [+] simultaneously again.

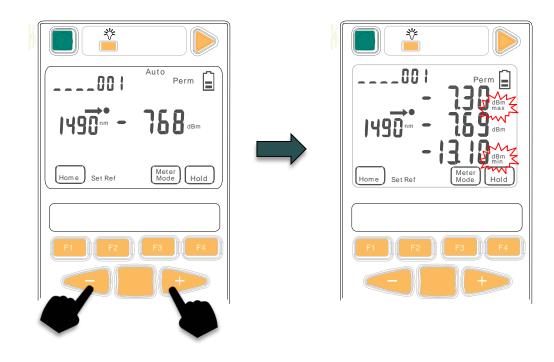

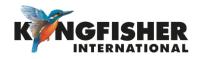

### 8.3 Text ID

This feature is used in conjunction with instrument memory-save to identify a location or a cable.

- Max 20 individual text ID tags can be created in instrument.
- Format is 4 letters, followed by 3 digits.
- The last 3 digits auto increment.
- e.g. CLEM062, CLEM063 etc.
- 8.3.1 Creating A New Text ID Tag
- <u>8.3.2</u> Selecting/using The Created Text ID Tag
- 8.3.3 Deleting The Create Text ID Tag

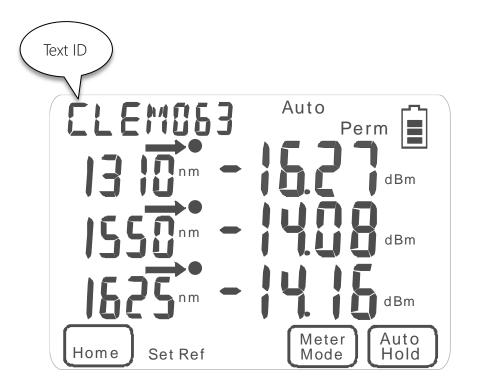

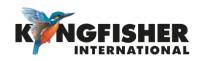

### 8.3.1 Creating A New Text ID Tag

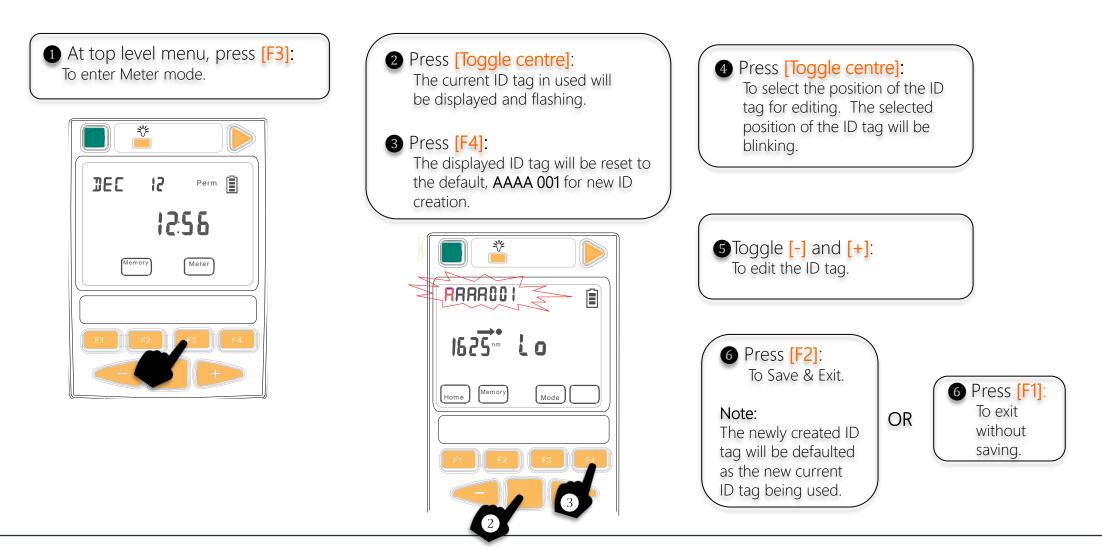

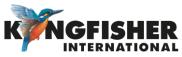

8.3.2 Selecting/using A Text ID Tag Created

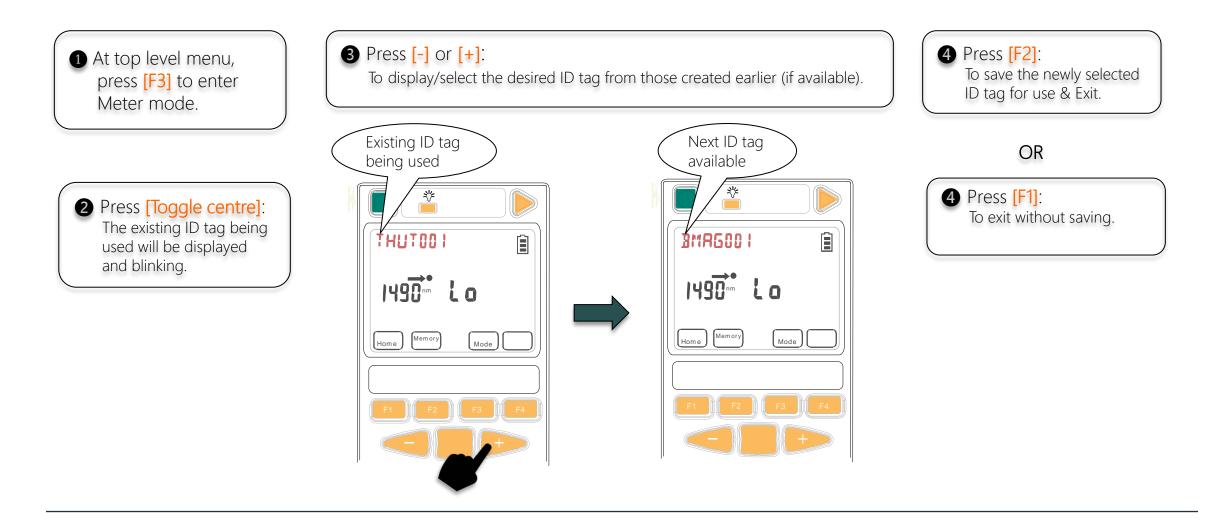

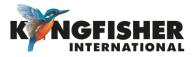

#### 8.3.3 Deleting A Created Text ID Tag

4 Press [F3]:

**5** Press [F4]:

To confirm the selection of ID tag

To proceed with the deletion.

 At top level menu, press
 [F3] to enter Meter mode.

2 Press [Toggle Centre]: The existing ID tag being used will be displayed and blinking.

3 Press [-] or [+]: To display/select the desired ID tag from those created earlier (if available) for deletion.

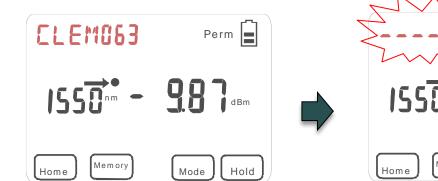

Note: The selected ID tag will be replaced by a row of flashing dots/dashes.

Note: The 1'st alphabet of the selected ID tag will be blinking.

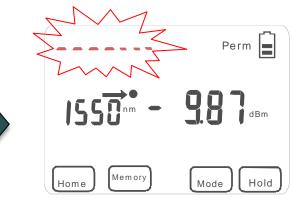

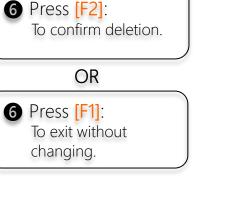

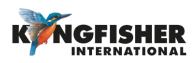

### 9. Instrument Firmware

The KI2000 series Firmware can be end-user upgraded.

To update Firmware:

- Instrument Firmware must be r0.12 or higher.
- KI2000 USB device driver software must be installed.
- 9.1 Checking Firmware Version
- 9.2 Firmware Upgrading Procedure

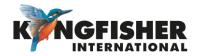

### 9.1 Checking Firmware Version

The instrument Firmware version can be checked during instrument switch-on.

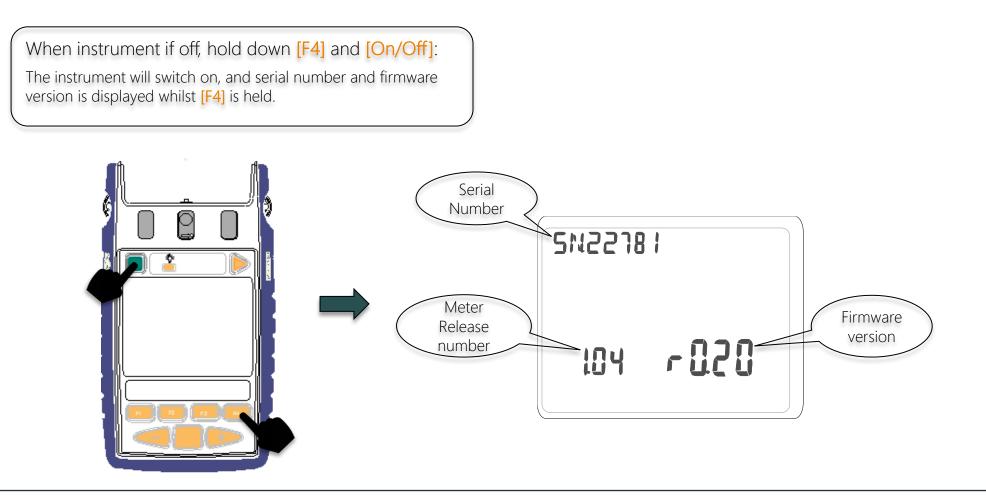

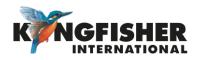

#### 9.2 Firmware Upgrade Procedure

① Download and extract the Firmware Update program from Kingfisher web site.

- 2 Connect instrument to computer.
- **3** Run Firmware Update program (KI2000 programmer vx.xx.exe) downloadable free from <u>Kingfisher website</u>.
- Follow procedures as detailed in the Firmware Update instruction in PDF (KI2000 Programming Instructions).

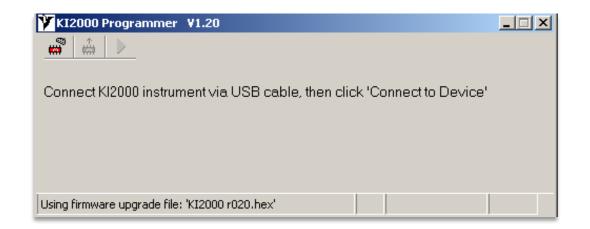

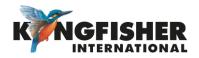

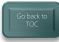

#### 10 Instrument Care

- Keep the instrument in a carry case during storage and transport
- Use only high-quality batteries.
- For prolonged storage remove batteries.
- The instrument is resistant to normal dust and moisture however, it is not waterproof.
- If moisture gets into the instrument, remove batteries & dry it out carefully before using it again.
- Where possible, keep instrument away from strong sunlight.
- Clean the instrument case using Isopropyl-alcohol (IPA) or other non-solvent cleaning agents.
- DO NOT use Acetone or other active solvents.

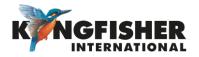

### Application Notes

Comprehensive selection available at

https://www.kingfisherfiber.com/Application-Notes.aspx

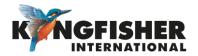

# Thank you for your attention

Prepared by: TO Ng Date prepared:24 Apr 2024

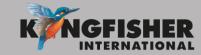

@kingfisherfiber kingfisherfiber.com